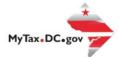

# MyTax.DC.gov User Guide: How to File a Ballpark Fee Tax Return (FR-1500)

Individuals subjected to the Ballpark Fee ("feepayers") can file a District of Columbia Ballpark Fee tax return via MyTax.DC.gov by following this step-by-step guide.

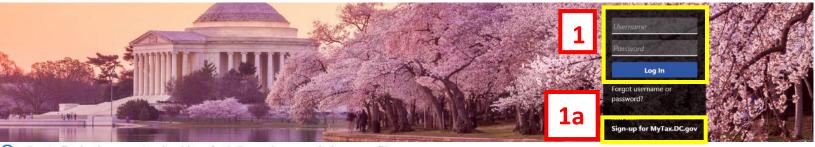

Q Can't find what you're looking for? Enter keywords here to filter.

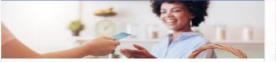

# Business

I want to...

- > Register a New Business Form FR-500
- > Register a Special Event Form FR-500B
- > Request a Certificate of Clean Hands

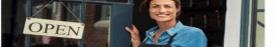

# Clean Hands

I want to

- > Request a Certificate of Clean Hands
- Validate a Certificate of Clean Hands
- > Learn More About Certificate of Clean Hands

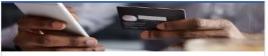

#### **Quick Payments**

I want to ...

> Pay with Credit/Debit Card

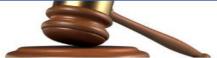

# Tax Law and Guidance

I want to ...

- > View Private Letter Rulings
- View DC Tax Code
- View Tax Guidance Issued by OTR >
- View Notices >

# Individual

I want to...

- > Check the Status of My Refund
- Learn More About DC Freefile/Fillable Forms >
- Respond to Verification Letter >
- > View Tax Forms

# Second days Second days Income Tax Return

#### Forms

I want to

- Submit an Extension
- View/Retrieve Current Year Tax Forms
- View/Retrieve Prior Year Tax Forms
- View MeF Information

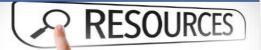

#### Resources

I want to ...

> Go to OTR Homepage

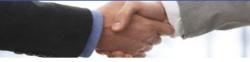

# Taxpayer Advocate

I want to ...

- > View Taxpayer Bill of Rights
- > Request Assistance
- > En Español

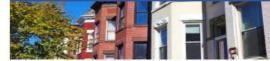

# Real Property

I want to...

- > Make a Real Property Payment
- > Search Real Property by Address or SSL
- > View More Options

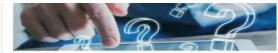

### **Quick Links**

I want to

- Submit a Customer Service Survey
- View FAQs
- > View Tutorials
- > Contact OTR

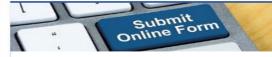

# Submissions

I want to ...

- > Retrieve a Saved Submission or Previously Filed Return
- Submit Requested Documentation
- Submit VDA

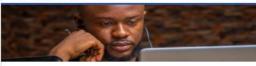

More...

- I want to ...
- > File Form FR-329 Consumer Use Tax Return
- > Request Government Exemption
- Request Residential Parking Exemption >
  - Search for Certificate/License Exemptions

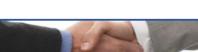

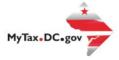

| BUSINESS TEST<br>00000-91110                                                                             |                                                      | Welcome, John Do<br>You last logged in on Friday, Sep 25, 2020 11:06:24 Al<br>Manage My Profile |
|----------------------------------------------------------------------------------------------------|------------------------------------------------------|-------------------------------------------------------------------------------------------------|
| 2 1001 4TH ST SW<br>WASHINGTON DC 20024-4517<br>Favorites Summary Action Center <sup>46</sup>            | Settings More                                        | manage my rome -                                                                                |
| Filter                                                                                                   |                                                      | ×                                                                                               |
| Alcoholic Beverage<br>BUSINESS TEST<br>1001 4TH ST SW<br>WASHINGTON DC 20024-4517<br>Action Center Items | Account<br>430-000120328<br>Balance<br><b>\$0.00</b> | <ul> <li>Make a Payment</li> <li>Returns</li> <li>View Other Options</li> </ul>                 |
| Ballpark Fee<br>BUSINESS TEST<br>1001 4TH ST SW<br>WASHINGTON DC 20024-4517                              | Account<br>280-000080546<br>Balance<br>\$0.00        | 2a  Make a Payment Returns View Other Options                                                   |

- 1. From the <u>MyTax.DC.gov</u> homepage, log in using your **Username** and **Password**.
  - a. If you do not have a <u>MyTax.DC.gov</u> account, click **Sign-Up to use MyTax.DC.gov** to register for an account (click here to access the "How to Sign up for MyTax.DC.gov" user guide).
- 2. In the user profile, under **Summary**, locate your **Ballpark Fee** Account.
  - a. Click the **Returns** hyperlink.

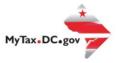

| 3 | Returns<br>Ballpark Fee<br>280-000080546<br>BUSINESS TEST | Balance<br><b>\$0.00</b>    |        | > File a Back Year Return |
|---|-----------------------------------------------------------|-----------------------------|--------|---------------------------|
|   | Returns Periods                                           |                             |        |                           |
|   | Returns                                                   |                             |        |                           |
|   | Period                                                    | Return                      | Status |                           |
|   | 31-May-2020                                               | FR-1500 Ballpark Fee Return |        | File Now                  |
|   | 31-May-2019                                               | FR-1500 Ballpark Fee Return |        | File Now                  |

3. Under the **Returns** section, click the **"File Now"** hyperlink for the return you are filing.

| FR-1500 Re       |                                                      |                                                   |
|------------------|------------------------------------------------------|---------------------------------------------------|
| 31-May-2020      | eturn                                                |                                                   |
| Ballpark Fee     |                                                      |                                                   |
| 280-000080546    |                                                      |                                                   |
| BUSINESS TEST    |                                                      |                                                   |
|                  |                                                      |                                                   |
| FR-1500 Retu     | um                                                   |                                                   |
|                  |                                                      |                                                   |
|                  | 0                                                    |                                                   |
| Return li        | Information                                          |                                                   |
|                  |                                                      |                                                   |
|                  |                                                      | View Form Instru                                  |
| +++              |                                                      |                                                   |
| * * *            | Tax Year: 2020 Ballpark Fee                          | BUSINESS TEST Due Date: 6/15                      |
|                  | Government of the District of Columbia Form: FR-1500 | Account ID: 280-000080546 Tax Period Ending: 5/31 |
|                  |                                                      | · · · · · · · · · · · · · · · · · · ·             |
|                  |                                                      |                                                   |
|                  |                                                      |                                                   |
|                  |                                                      |                                                   |
| Peturn In        | nformation                                           |                                                   |
| Return In        | nformation                                           |                                                   |
|                  | nformation<br>being filed by a paid tax preparer?    | No Yes                                            |
| Is this return b | being filed by a paid tax preparer?                  |                                                   |
| ls this return b |                                                      | 4a No Yes No Yes                                  |
| ls this return b | being filed by a paid tax preparer?                  |                                                   |
| Is this return b | being filed by a paid tax preparer?                  |                                                   |

- 4. The **FR-1500** will appear.
  - a. Answer the **Return Information** questions on the right side of the screen.
  - b. Click Next.

User Guide: How to File a Ballpark Fee Tax Return (FR-1500)

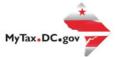

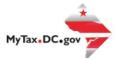

| 5 | FR-1500 Ref<br>31-May-2020<br>Ballpark Fee<br>280-000080546<br>BUSINESS TEST<br>FR-1500 Return<br>Return In |                                                                 |                               |                                            |                                                                               |
|---|----------------------------------------------------------------------------------------------------|-----------------------------------------------------------------|-------------------------------|--------------------------------------------|-------------------------------------------------------------------------------|
|   | * * *                                                                                                    | Tax Year: <b>2020</b><br>Government of the District of Columbia | Ballpark Fee<br>Form: FR-1500 | BUSINESS TEST<br>Account ID: 280-000080546 | View Form Instructions<br>Due Date: 6/15/2020<br>Tax Period Ending: 5/31/2020 |
|   | District Gross I                                                                                            | -                                                               |                               | 5a                                         | \$500,000,000.00<br><b>\$16,500.00</b>                                        |
|   | Cancel                                                                                                    |                                                                 |                               |                                            | < Previous Next >                                                             |

- 5. Enter the annual amount of **District Gross Receipts** in the space provided. The **Total Amount Due** will automatically calculate.
  - a. Click Next.

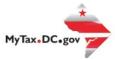

| 6 | FR-1500 Return<br>31-May-2020<br>Ballpark Fee |                  |                 |    |                   |
|---|-----------------------------------------------|------------------|-----------------|----|-------------------|
|   | 280-000080546<br>BUSINESS TEST                |                  |                 |    |                   |
|   | FR-1500 Return                                |                  |                 |    |                   |
|   | Return Information                            | File the FR-1500 | Payment Options |    |                   |
|   | Payment Information                           | ì                |                 |    |                   |
|   | l would like to: Req                          | quired 🛛 🗸       |                 |    |                   |
|   | Cancel                                        |                  |                 | 6a | < Previous Submit |

6. From the **Payment Options** page, select the appropriate **Payment Information** from the dropdown menu bar.

**Note:** You may choose **No Payment is Needed** from the drop-down menu bar when you are filing a zero return. The option **Pay Later** allows you to submit the return without making a payment. For this example, we will choose to **Pay through ACH Debit.** 

a. Click Submit.

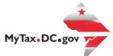

| FR-1500 Return                                                                                                    |                       |                 |                                                                                                    |    |
|----------------------------------------------------------------------------------------------------|-----------------------|-----------------|----------------------------------------------------------------------------------------------------|----|
| Return Information                                                                                                    | File the FR-1500      | Payment Options |                                                                                                    |    |
| Payment Informa                                                                                                    | ition                 |                 |                                                                                                    |    |
| l would like to:                                                                                                    | Pay Through ACH Debit | ~               |                                                                                                    |    |
| Payment Method<br>Type<br>Direct Debit - US Bank<br>Bank Account Type<br>Checking<br>Routing Number<br>Routing Number<br>Required<br>Populate Routing Number<br>Account Number<br>Required | Savings               |                 | Payment<br>Amount intended to pay off a return that has been filed.<br>Payment Date<br>25-Sep-2020<br>Amount<br>\$16,500.00<br>Confirm Amount<br>Required | 7b |
| Confirm Account Number Required Save this payment method fo                                                                                                    | r future use<br>Yes   |                 |                                                                                                    |    |

- Enter your bank account information into the Payment Method section including Bank Account Type, Routing Number, and Account Number. Confirm your Account Number.
  - a. If you would like <u>MyTax.DC.gov</u> to store your bank account information, click **Yes** beneath **Save this payment method for future use**. For this example, we selected **No.**
  - b. In the **Payment** section, your payment date will automatically populate. Enter the **Amount** of your payment and **Confirm** that amount.
  - c. Click Submit.

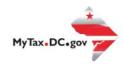

|   | Confirmation ×                                                                                                    |
|---|----------------------------------------------------------------------------------------------------|
|   | Under the penalties of law, I declare that, to the best of my knowledge, this tax return is correct.<br>I hereby authorize the Office of Tax and Revenue to debit my bank account in the amount of <b>\$16,500.00</b> . |
|   | Enter your password below to electronically sign this return.                                                                                                    |
|   | Password *                                                                                                    |
| 8 |                                                                                                    |
|   | Required                                                                                                    |
|   | 8a Cancel OK                                                                                                    |

- 8. In the **Confirmation** pop-up window, enter your <u>MyTax.DC.gov</u> **Password**, which will act as your electronic signature.
  - a. Click Ok.

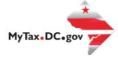

| Confirmati       | Confirmation                                                                                                    |  |  |
|------------------|----------------------------------------------------------------------------------------------------|--|--|
|                  | been successfully submitted to the District of Columbia Office of Tax and Revenue. Please print a copy of this page for your records.<br>nfirmation number is 0-000-057-820. Please retain your confirmation number for future reference. |  |  |
| Tax Type:        | FR-1500 - Ballpark Fee                                                                                                    |  |  |
| Filed For:       | 280-000080546                                                                                                    |  |  |
|                  | BUSINESS TEST                                                                                                    |  |  |
| Period Ending:   | 31-May-2020                                                                                                    |  |  |
| Balance Due:     | \$16,500.00                                                                                                    |  |  |
| Submitted Date   | : 25-Sep-2020 11:57:37 AM                                                                                                    |  |  |
| 0                |                                                                                                    |  |  |
| Contact Us:      |                                                                                                    |  |  |
| (202) 759-1946   |                                                                                                    |  |  |
| e-services.otr@c | degov                                                                                                    |  |  |
| Prir             | ntable View                                                                                                    |  |  |
|                  | ок 9                                                                                                    |  |  |

9. A **Confirmation** page displays. To obtain a printed copy of this page, click **Printable View**. Otherwise, click **OK**.